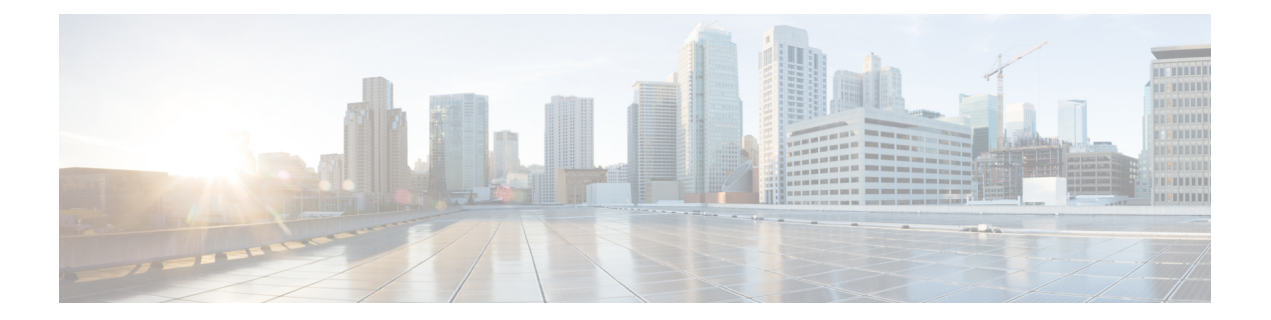

# 设置摄像机

- [设置概述](#page-0-0), 第1页
- [最佳实践](#page-0-1), 第1页
- [连接您的摄像机](#page-1-0), 第2页
- Camera App [的系统要求](#page-3-0), 第4页
- 安装 Webex Desk Camera [应用程序](#page-4-0), 第5页

# <span id="page-0-0"></span>设置概述

将 Webex Desk Camera 连接到计算机, 以便您可以将其与视频会议和视频流应用程序一起使用。 安装 Webex Desk Camera 应用程序 以录音视频、拍摄快照、配置摄像机设置和维护您的摄像机。

#### 相关主题

[连接您的摄像机](#page-1-0),第2页 Camera App [的系统要求](#page-3-0), 第4页 安装 Webex Desk Camera [应用程序](#page-4-0), 第 5 页

### <span id="page-0-1"></span>最佳实践

设置和使用 Webex Desk Camera 时请记住以下限制:

- 您的设备需要干燥、通风良好的空间。Webex Desk Camera 的工作温度在 32° 至 104°F(0° 至 40°C)之间。
- 不要让摄像机接触到水或液体,因为这样可能会损坏您的设备。
- 保持计算机上的 USB 驱动程序为最新。
- 确保连接摄像机的 USB 端口能够输送电源和传输数据。
- 在适当的照明条件下使用摄像机。明亮的背光或前灯可能会导致视频图像曝光不足或曝光过度。 如果您无法更改照明,可以通过 Webex Desk Camera 应用程序 手动调节亮度。
- 摄像机上的隐私快门会打开和关闭视频流。向右或向左滑动快门以打开和关闭视频流,而不是 断开和重新连接摄像机。
- 当您的摄像机与计算机上的应用程序配合使用时,请关闭可能同时使用摄像机的其他应用程序。 你的摄像机在 Windows 上支持一个应用程序,在 Mac OS 上可同时支持多个应用程序。
- 为获得 Best Overview 功能的最佳性能, 请确保您在视框中处于居中位置, 然后再启用此功能。
- 摄像机配有针对 Windows Hello 的 IR 传感器。不要挡住传感器。
- 用干燥的软布轻轻擦拭摄像机的表面和前面板。粗糙的材料可能划伤前面板并影响图像清晰度。

### <span id="page-1-0"></span>连接您的摄像机

摄像机通过 USB 电缆从计算机获取电源。随附 USB-A 和 USB-C 电缆。使用与计算机上的 USB 端 口匹配的电缆。

您可以将摄像机安装在计算机、显示屏、桌面支架或三脚架上,参与视频呼叫或会议。

过程

步骤 **1** 让摄像机的夹子张开。

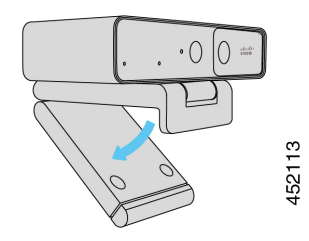

步骤 **2** 调整摄像机。

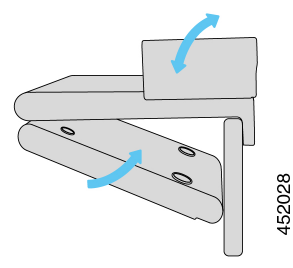

- a) 将摄像机放在计算机显示屏的顶部边缘,然后合上夹子,直到摄像机稳固就位。请参阅上一幅图 中的底部箭头。
- b) 提起摄像机的后端以调整角度。请参阅上一幅图中的顶部箭头。

步骤 **3** 使用一根随附的 USB 电缆将摄像机连接到您的计算机。

#### 图 **1:** 安装在计算机上的摄像机的连接

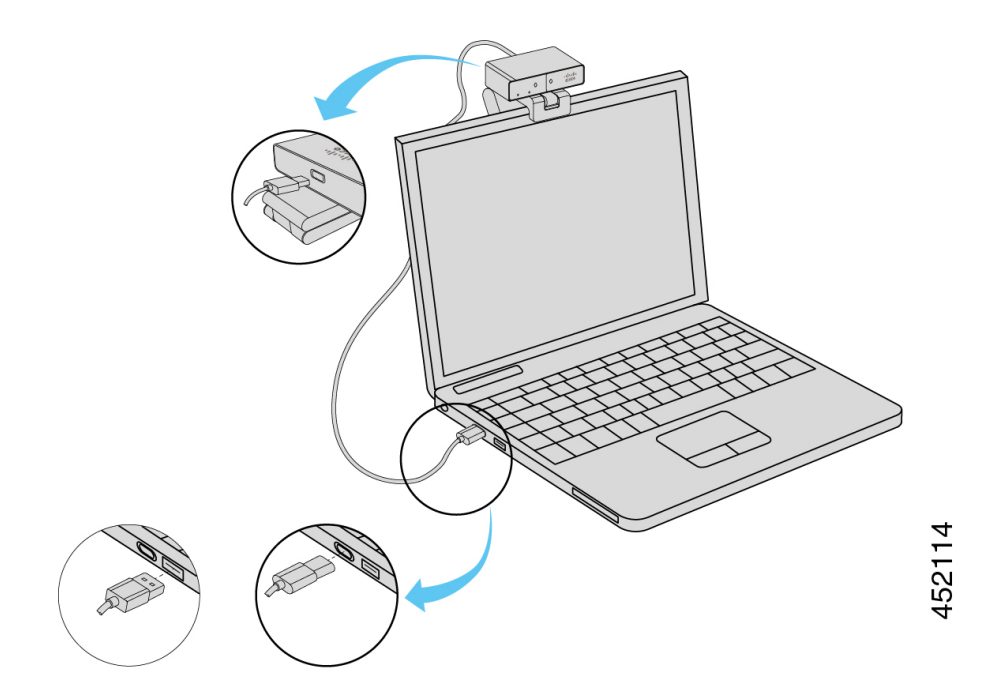

图 **2:** 安装在显示屏上的摄像机的连接

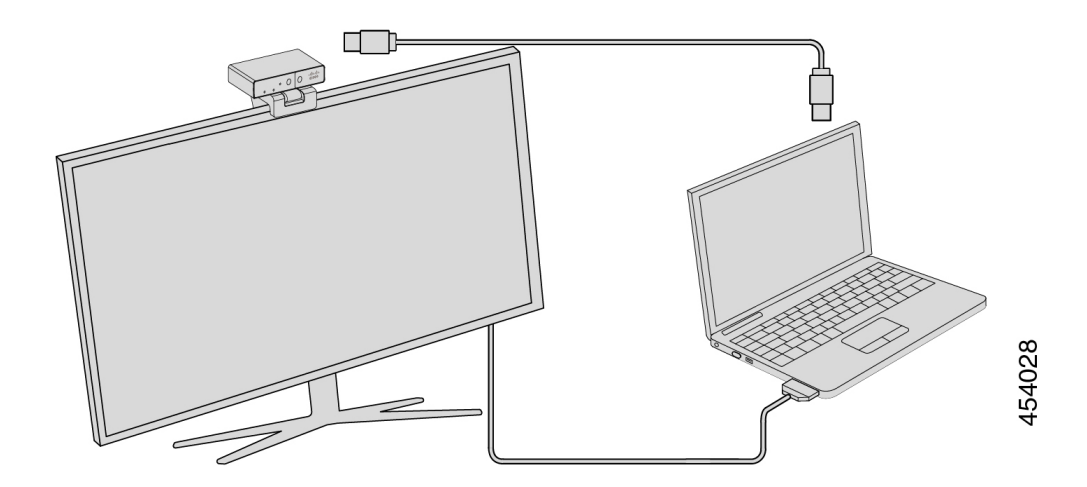

您也可以根据需要将摄像机安装在三脚架上。如果您有单独的三脚架,请参阅其手册,了解如何在 三脚架上安装摄像机。

图 **3:** 将摄像机安装在三脚架上

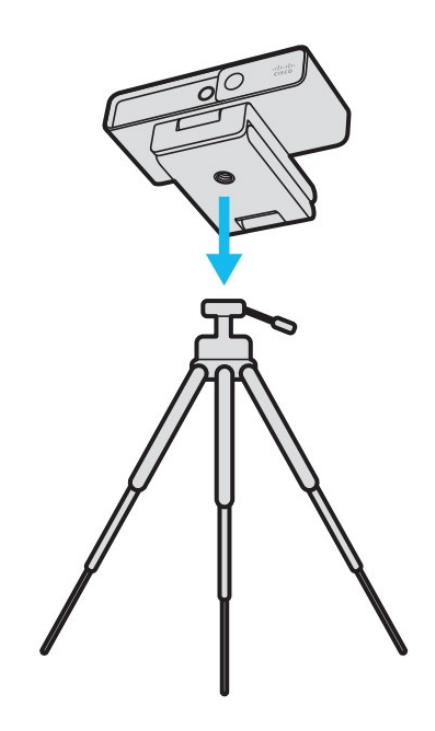

#### 相关主题

安装 Webex Desk Camera [应用程序](#page-4-0), 第5页 使用 Camera App [升级摄像机固件](wdpv_b_webex-desk-camera-ug_chapter6.pdf#nameddest=unique_7)

### <span id="page-3-0"></span>**Camera App** 的系统要求

以下列表显示使用 Webex Desk Camera 应用程序 的计算机系统要求。在安装摄像机应用程序之前, 应确认计算机达到或超出这些要求。

- 最低操作系统要求:
	- 具有 Universal C 运行时的 Windows 10
	- Mac OS X 10.12
- CPU: i5@2.4 GHz / i7@1.9 GHz 英特尔处理器, 或具有同等处理能力的处理器
- RAM:8 GB 或以上
- 用于存储媒体文件的硬盘驱动器空间
- USB 2.0 端口 (4K 分辨率需要 USB 3.0 或 USB-C 端口。)

### 相关主题

安装 Webex Desk Camera [应用程序](#page-4-0), 第 5 页 更新 [Camera](wdpv_b_webex-desk-camera-ug_chapter6.pdf#nameddest=unique_8) App (版本 2.2)

# <span id="page-4-0"></span>安装 **Webex Desk Camera** 应用程序

Webex Desk Camera 设计为使用默认设置开箱即用。您可以通过 Webex Desk Camera 应用程序 自定 义设置以满足网络或视频图像要求。

#### 开始之前

Webex Desk Camera 应用程序 支持 Windows 和 MAC OS。确保您的计算机达到或超出最低要求。有 关系统要求,请参阅 Camera App [的系统要求](#page-3-0), 第4页。

#### 过程

步骤 **1** 下载适用于您计算机操作系统的应用程序安装程序。执行以下任一操作:

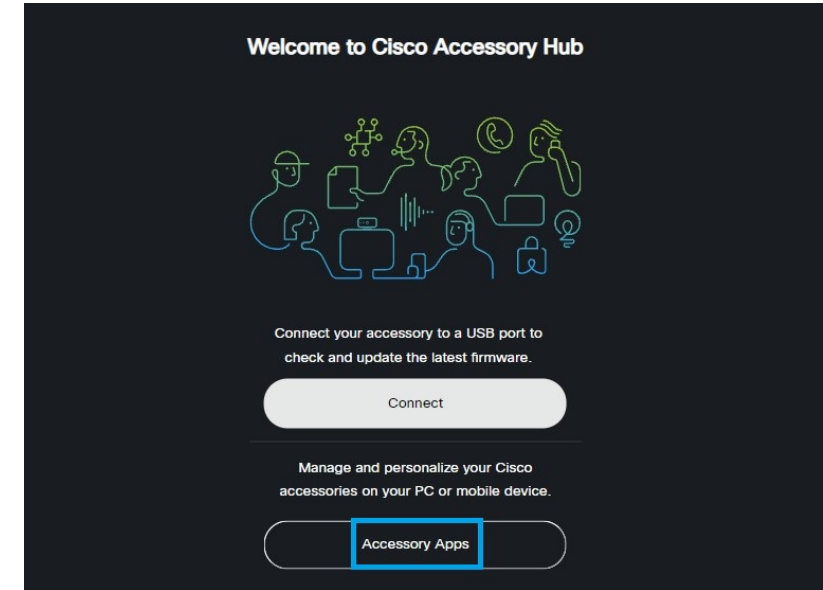

•转至 Cisco [Accessory](https://upgrade.cisco.com/accessories) Hub, 从配件应用程序下载安装文件。

### 选择与您的操作系统兼容的版本进行下载。

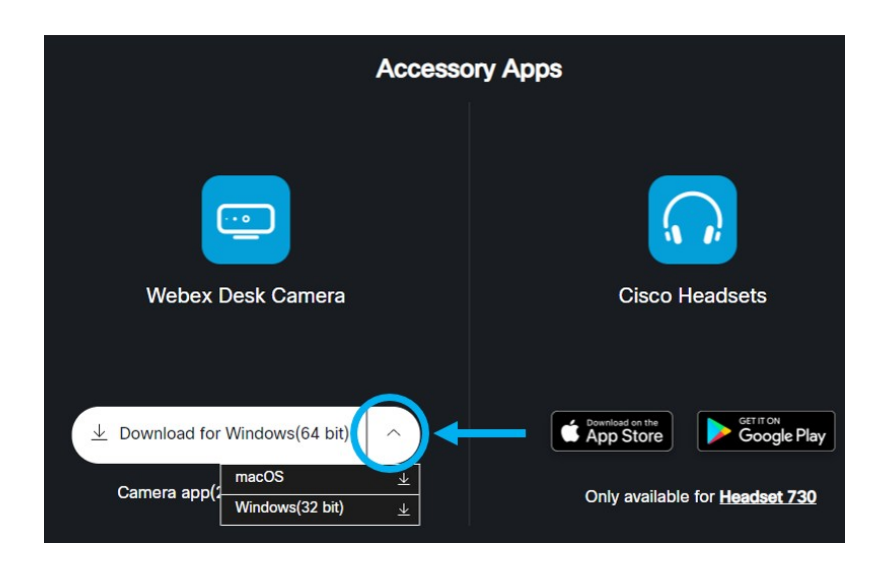

• 转至 Cisco [软件下载](https://software.cisco.com/download/home/286327942/type/286328234/release/), 下载与您的操作系统兼容的最新版本。下载时需要登录。

步骤 **2** 双击可执行文件以开始安装。 步骤 **3** 按照屏幕上的说明完成安装。

### 相关主题 更新 [Camera](wdpv_b_webex-desk-camera-ug_chapter6.pdf#nameddest=unique_8) App (版本 2.2) [在摄像机应用程序中使用摄像机](wdpv_b_webex-desk-camera-ug_chapter5.pdf#nameddest=unique_19)